## **Bedroom DJ Effects Masher TouchOSC Layout for iPad & TraktorPro (OSX)**

**Important**: This document and the configuration files are free to be shared. Please read the Warranty/License Statement at the end of this document!

#### *Page 1: Effects Masher*

Features:

- Control all 4 effect units independently:
	- Rotary Controls: Wet/Dry; Param 1, 2, 3
	- Button Controls: On/Off, Reset, Knobs 1 & 2
- Full EQ control for all four decks
	- free up screen space in traktor
- Easy effect assigment
- Easy  $&$  free XY Control assignment (see Page 2)
	- assign one (or more!) rotary controls to x or y axis
	- control four x/y pads simultanously (if you have enough fingers)
- Color coded FX:

Assign Deck to FX

- FX1: red
- FX2: purple
- FX3: green
- FX4: yellow
- Receives messages from TraktorPro It doesn't matter where you change, the changes are synched to the iPad.

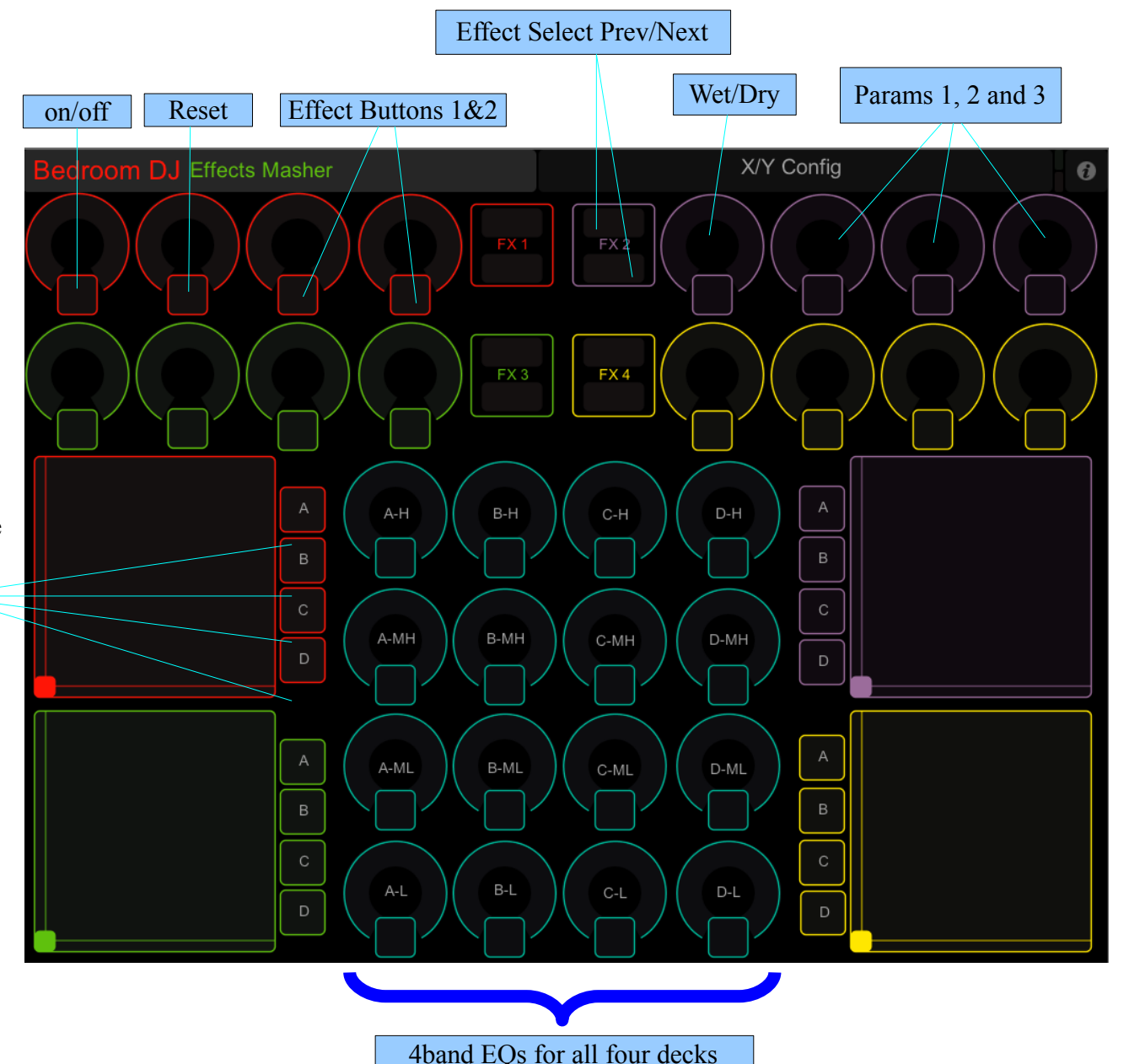

including kill switches

### *Page 2: X/Y Assignment*

- Assign one or more(!) rotary to an axis
- Supports different setups per effect unit

## *System Requirements*

- iPad with TouchOSC
- Mac OS X Software:
	- TraktorPro 1.2.6 or later
	- OSCulator 2.9.5 or later
- Tested/Developed with:
	- iPad WiFi, TouchOSC 1.5
	- Macbook Pro, OS X 10.6.3
		- Traktor Pro 1.2.6
		- OSCulator 2.9.5
		- TouchOSC Editor 1.2

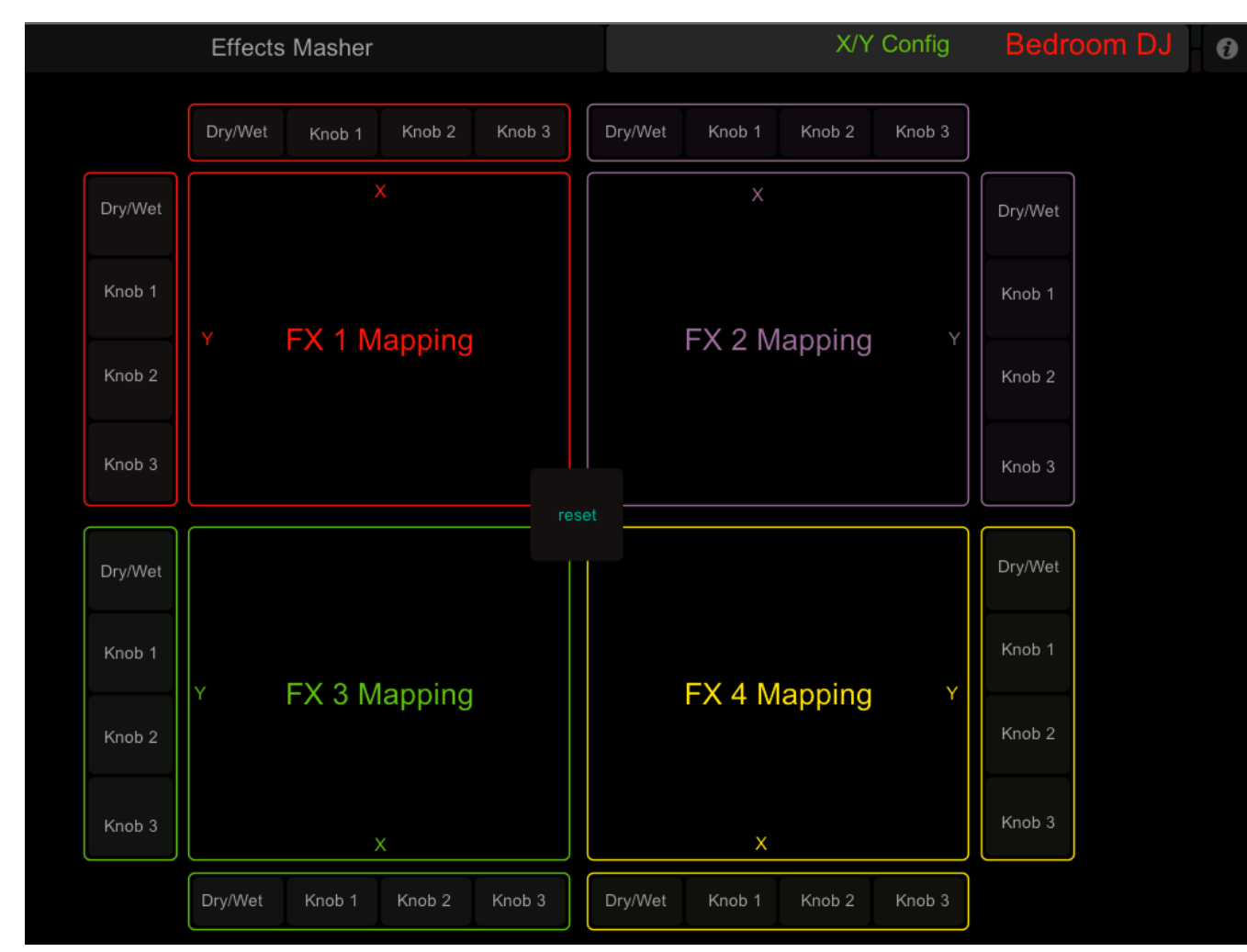

### *Known Issues*

• Mac Only

As OSCulator is only available for OS X, an alternative (like Pure Data) has to be used on Windows. As it also will change the MIDI channels and messages being used, the TSI has to be re-learned/edited.

- iPad/TouchOSC
	- When restarting TouchOSC, the current values (from TraktorPro) are not populated into TouchOSC (Control values are only populated on your iPad when restarting TraktorPro)
	- Reset on X/Y Control page does not work currently
	- After restarting TouchOSC on the iPad, the X/Y assigments are out of sync Workaround:
		- 1. iPad: Page 2 (X/Y Config), set all toggles to OFF
		- 2. Host, OSCulator: for all messages /masher/xy  $f(x)$  (n=1,2,3,4): Disable **all** child messages (16 in total) by de-selecting the checkboxes on the left of the list.
		- 3. iPad: define your X/Y configs again
- TraktorPro MIDI mapping
	- No known issues
- OSCulator
	- Get reset working
	- X/Y controls are not updated if values change.

## *Future*

- Get the reset to work (should also reset the X/Y controls to zero/zero).
- Assign rotaries from any effect to one X/Y pad (on a new page:-)
- Add a page with basic track controls (Volume, cross fader, sync, cue points)
- No plans for Windows, sorry. (at least from my side)

## **Installation & Setup**

Get all three configuration files in one zip:

- TouchOSC Layout: bedroomDJ.touchosc
- OSCulator Routing File: bedroomDJ.oscd
- TraktorPro TSI: bedroomDJ tsi

#### **[Get](http://www.volker-kopetzky.de/public/bedroomDJ/bedroomDJ-iPad-Trakror.zip) the zip**

## *iPad*

Get [TouchOSC](http://phobos.apple.com/WebObjects/MZStore.woa/wa/viewSoftware?id=288120394&mt=8) from the AppStore:

Get the [TouchOSC](http://hexler.net/software/touchosc) Editor (scroll down to find the downloads)

Open theTouchOSC Layout File *bedroomDJ.touchosc*.

Send the Layout to your iPad:

- 1. In the Editor, hit the "**Sync**" Button and wait for the dialog to show.
- 2. Start TouchOSC on your iPad
- 3. Tap on the Layout
- 4. Tap "**Add**"
- 5. Under Found Hosts, select your host.
- 6. If the Layout exists already, you might be asked to replace it.
- 7. Select the Layout "BedroomDJ"
- 8. Hot "Done" in the upper right corner.

Note: if the layout is not shown completely, flip your iPad to portrait before step 6!

#### *Host*

#### **OSCulator**

Get [OSCulator](http://www.osculator.net/download/) and start it.

Open the OSCulator settings file *bedroomDJ.oscd*

Verify that it is in status "Running" (shown on the status bar at the bottom of the window)

#### **Configure OSCulator**:

- Open the parameters (click on the parameters button in the toolbar or chose menu View/Parameters) and makre sure that you iPad is selected as Default in the listbox in the lower right.
- Open Preferences (command-, or menu OSCulator/Preferences), select tab "Inputs"
	- de-select everything
	- select "Don't use the tablet" in the listbox.

## **TraktorPro**

Start TraktorPro Open the preference, goto Controller Manager. Import the TSI file *bedroomDJ.tsi*. Select the Device "TouchOSC via Osculator" Select "OSCulator out" for **both** In-Port and Out-Port Close preferences.

### **First Run**

In TouchOSC, go to the X/Y Config page (tap on the text "X/Y Config") and enable rotaries for the X/Y controls.

Tap on the text "Effects Masher" to go back to the main page.

Start a track in TraktorPro and .... have fun!!

Some things to try:

- Assign more than one rotary to one axis
- While in Masher view, turn all effects on and de-select all deck assigments.
- Assign multipe decks simulatnously (e.g. fx1 fx1 to deck A) and and play with two X/Y control with two thumbs.

## **Legal, License and Warranty**

THIS SOFTWARE IS PROVIDED ON AN "AS IS" BASIS, WITHOUT WARRANTY OF ANY KIND, EITHER EXPRESSED OR IMPLIED, INCLUDING, BUT NOT LIMITED TO, THE IMPLIED WARRANTIES OF MERCHANTABILITY AND FITNESS FOR A PARTICULAR PURPOSE. IN NO EVENT SHALL ANY COPYRIGHT HOLDER/AUTHOR/DEVELOPER BE LIABLE TO YOU FOR DAMAGES, INCLUDING ANY GENERAL, SPECIAL, INCIDENTAL OR CONSEQUENTIAL DAMAGES ARISING OUT OF THE USE OR INABILITY TO USE THE SOFTWARE INCLUDING BUT NOT LIMITED TO LOSS OF DATA, FAILURE OF THE SOFTWARE TO OPERATE WITH ANY OTHER PROGRAMS OR SOFTWARE, EVEN IF COPYRIGHT HOLDER /AUTHOR / DEVELOPER HAS BEEN ADVISED OF THE POSSIBILITY OF SUCH DAMAGES.

All three configuration files are created by myself.

These files are published under the GNU Public license (read it at: <http://www.gnu.org/licenses/gpl.html> ), feel free to change them!

You can distribute the files under the following condition:

• The author (myself) is mentioned at least with his email adress [music@volker-kopetzky.de](mailto:music@volker-kopetzky.de)

You might also want to inform the author if you created something new based on his work.

The terms iPad, TouchOSC, OSCulator, TraktorPro do not belong to me and are merely used for reference. They belong to their respective owners.

# **Contact**

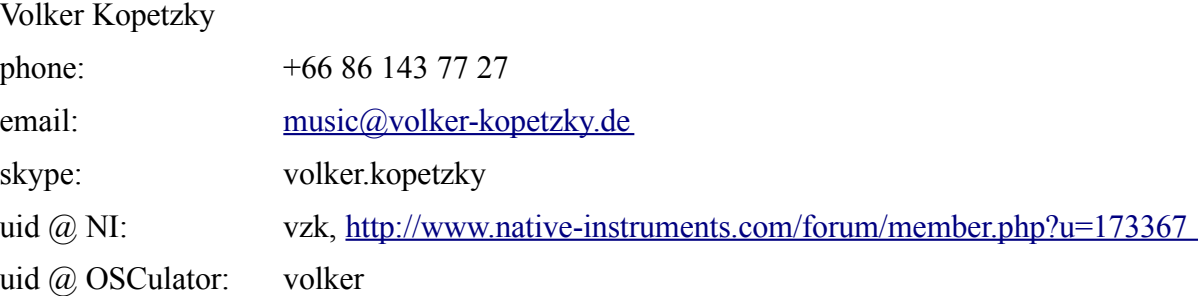